## **Rechnen mit LibreOffice Writer**

Bei einer im Text eingebetteten Tabelle mit 4 Spalten und 7 Zeilen, wobei die 4. Spalte Geldbeträge beinhalten, möchte ich in der 7. Zeile in der 4.Spalte die Summe der Geldbeträge ermitteln.

Wenn ich hier "=sum" eintrage, erscheint. "fehlerhafte Eingabe". Bei LibreOffice Calc genügt ein Klicken auf das Summenzeichen, bei Windows Word ebenfalls.

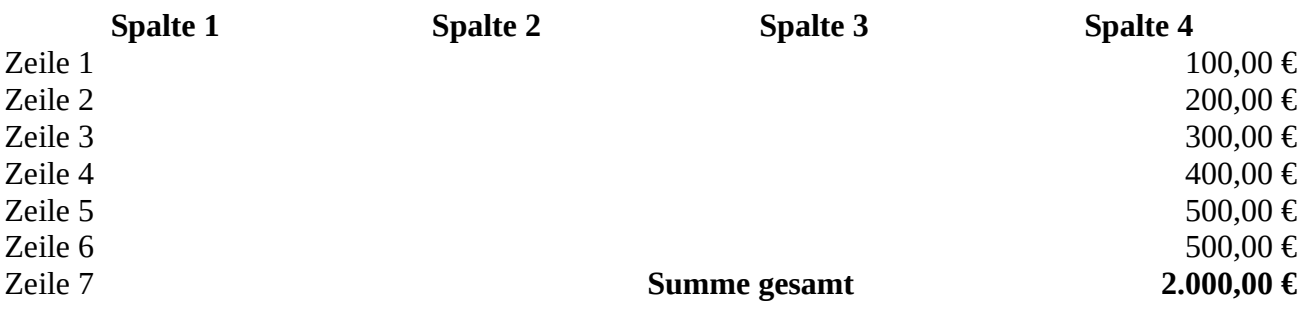

Wie funktioniert das im Writer?

## Lösung:

Schritt 1: Setzen Sie den Mauszeiger in die Zelle Spalte 4 – Zeile 7

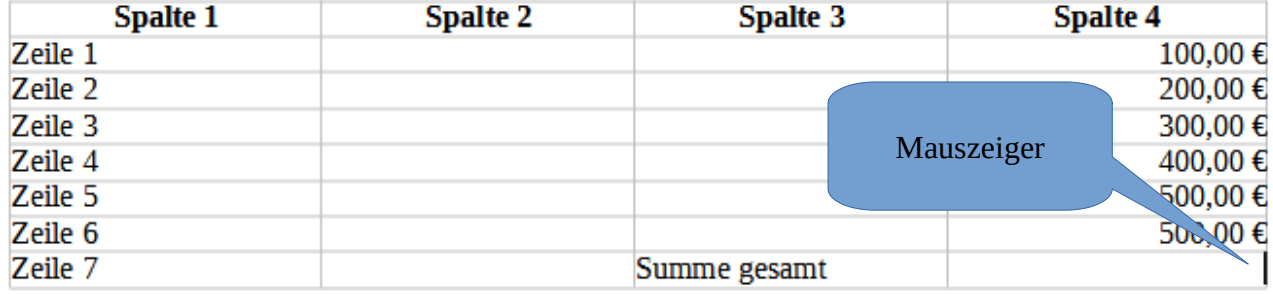

Schritt 2: Drücken Sie die Funktionstaste **F2**.

Es wird ein Berechnungsfeld eingefügt. Das Gleichheitszeichen für die Formel ist bereits eingetragen.

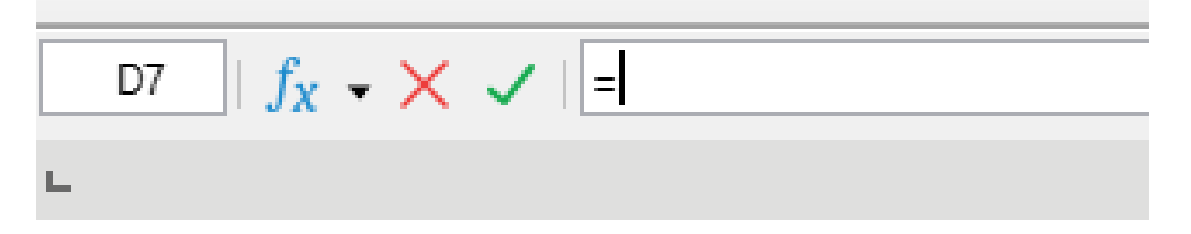

Schritt 3: Tippen Sie nun ein: =sum( (Klammer nicht vergessen)

Schritt 4: Markieren Sie nun - bei gedrückter linker Maustaste - Spalte 4 : Zeilen 2 bis 6

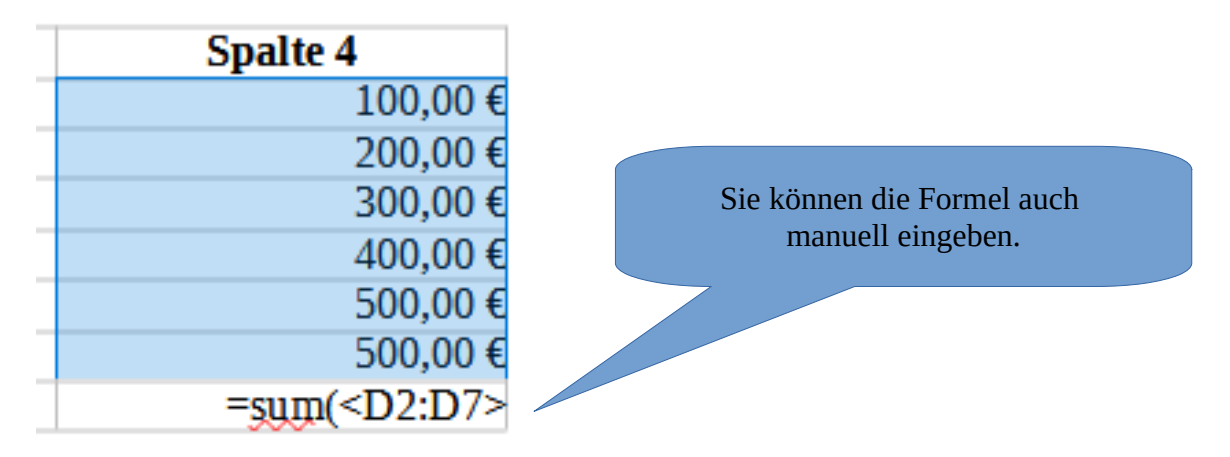

Schritt 5: **Schließen Sie die Operation mit einer Klammer ab** – dann drücken Sie die Entertaste.

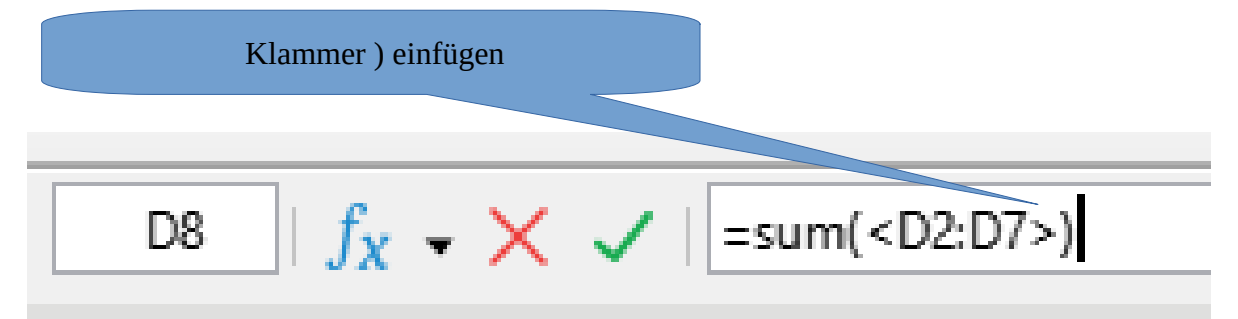

## **Ergebnis:**

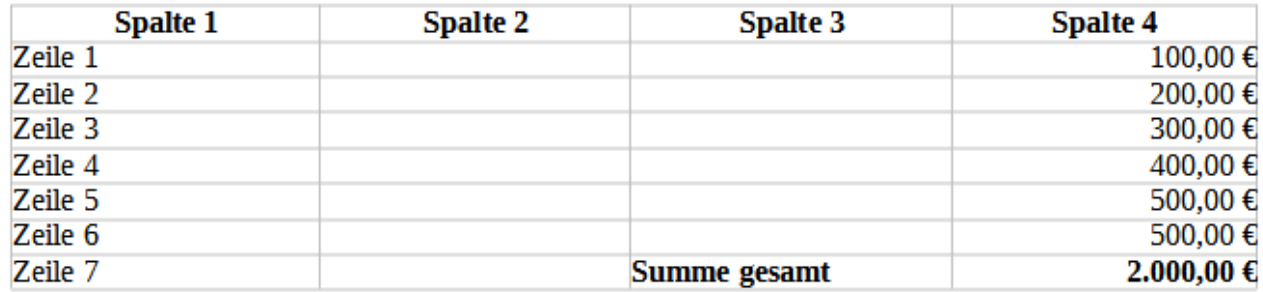

© Josef Schreiner, 21.10.2021